## **How to Submit "Fuels Safety Registration in Ontario as a Contractor" application**

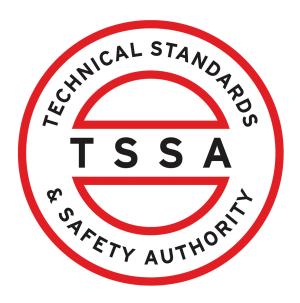

This guide will provide you with step-by-step instructions on how to submit "Fuels Safety Registration in Ontario as a Contractor" in the TSSA Client Portal.

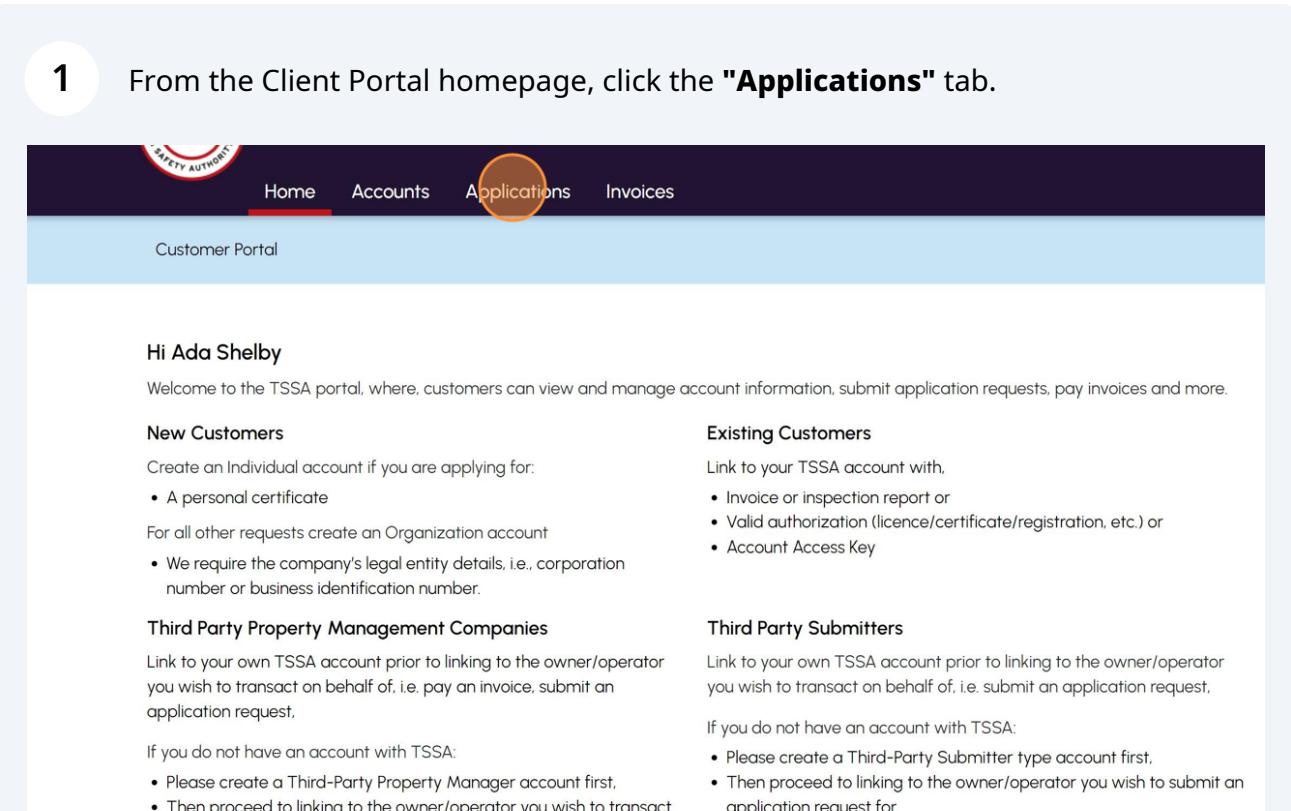

on behalf of

. The IConsent to Grant Third Party AccessI form will need to be

**2** Click the **"Fuel Safety Registration in Ontario as a Contractor"** hyperlink under **"Online Applications".**

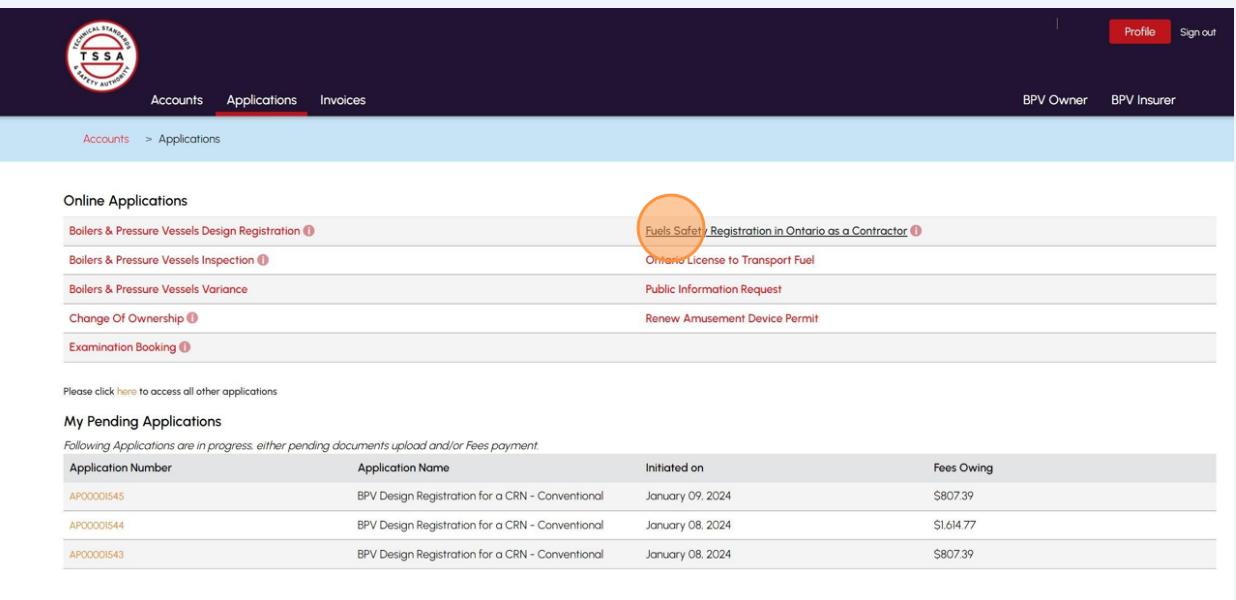

**3**

From the "**TSSA Customer Account**", select a **TSSA Customer Account** from the dropdown list.

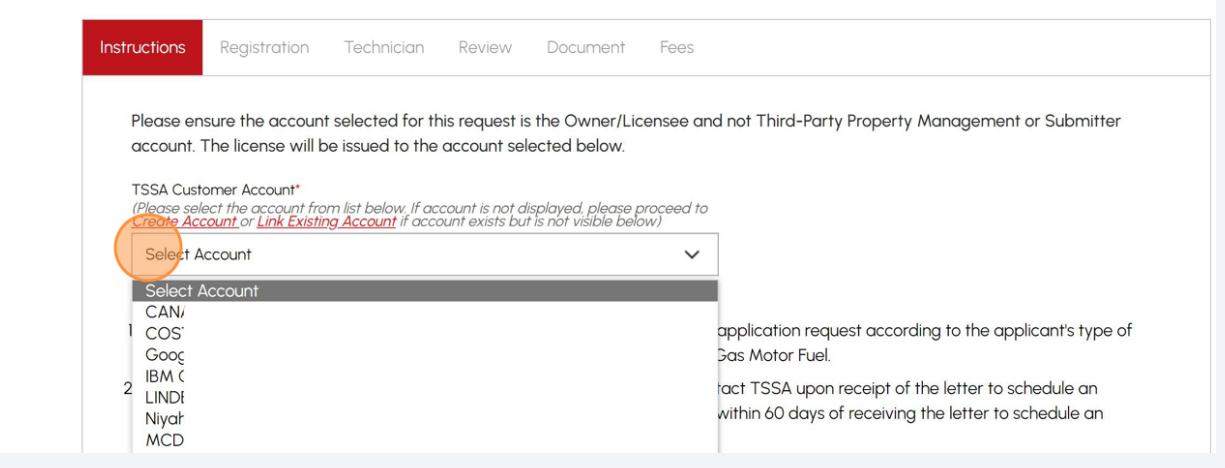

**4** Review the instructions. Click the **"Next"** button to begin the registration process.

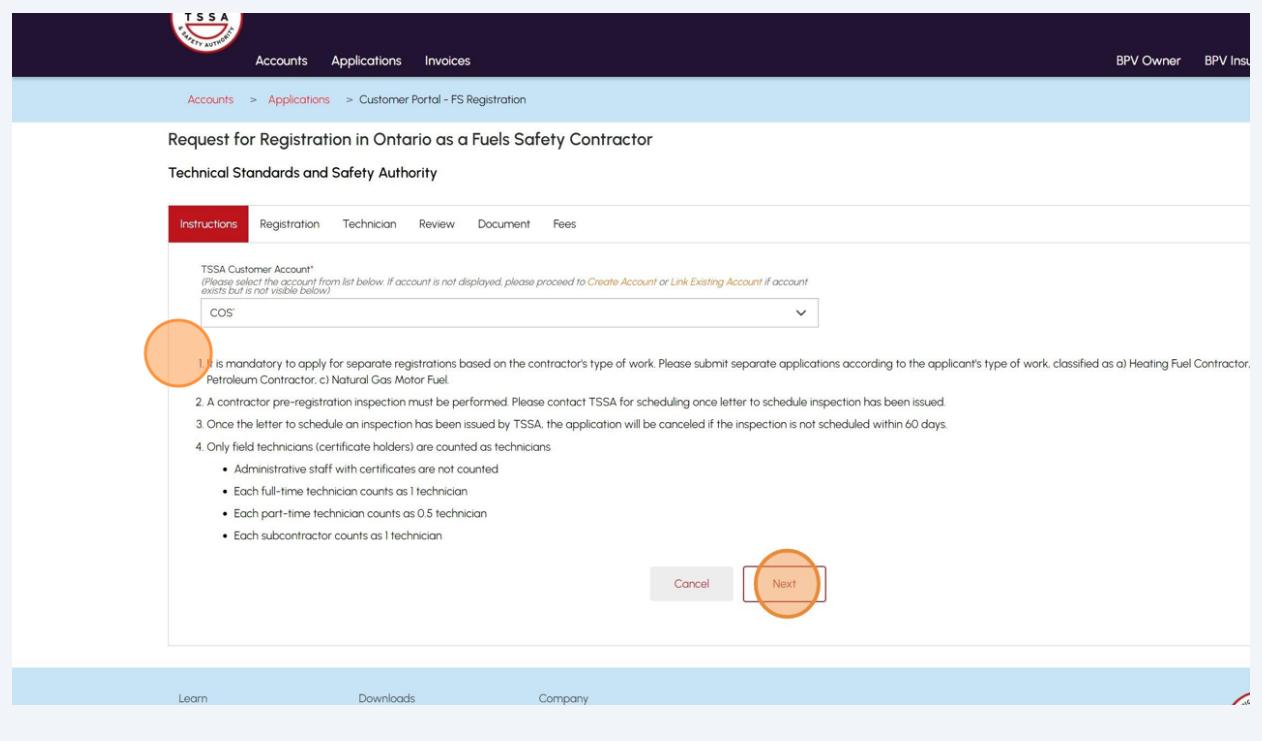

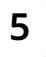

**Contractor** 

Answer, **"Have you been previously registered as a contractor?".** Select "**Yes**" or "**No**".

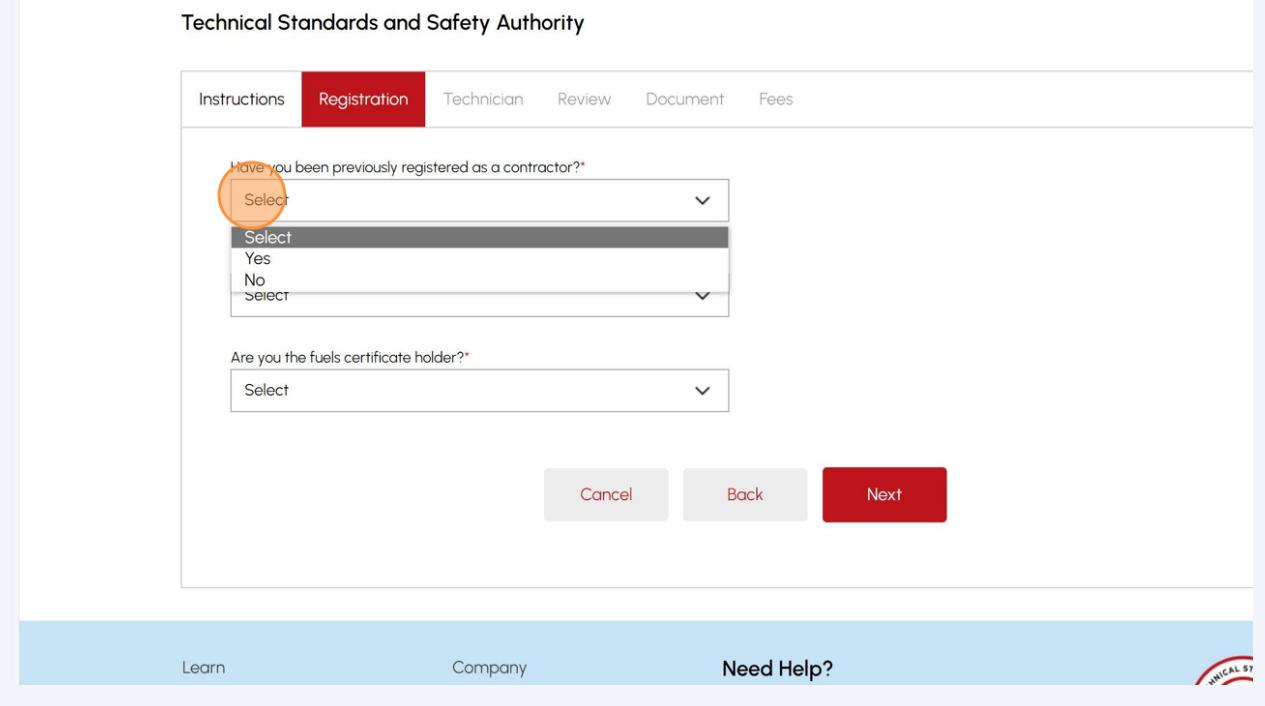

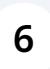

If you have been previously registered as a contractor, enter your registration number.

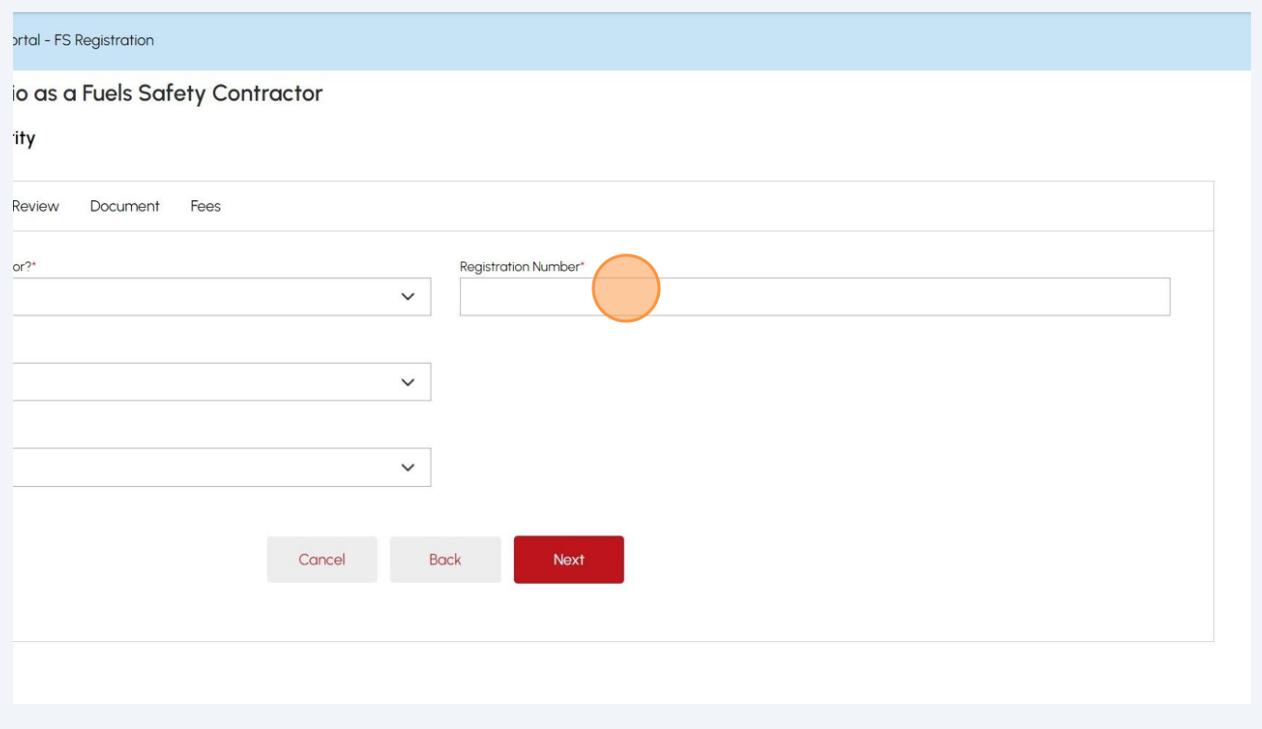

## **7** Click the "**Type of Registration**" field and select from the following options:

- Heating Fuel Contractor
- Petroleum Contractor
- Natural Gas Motor Fuel

Request for Registration in Ontario as a Fuels Safety Contractor

**Technical Standards and Safety Authority** 

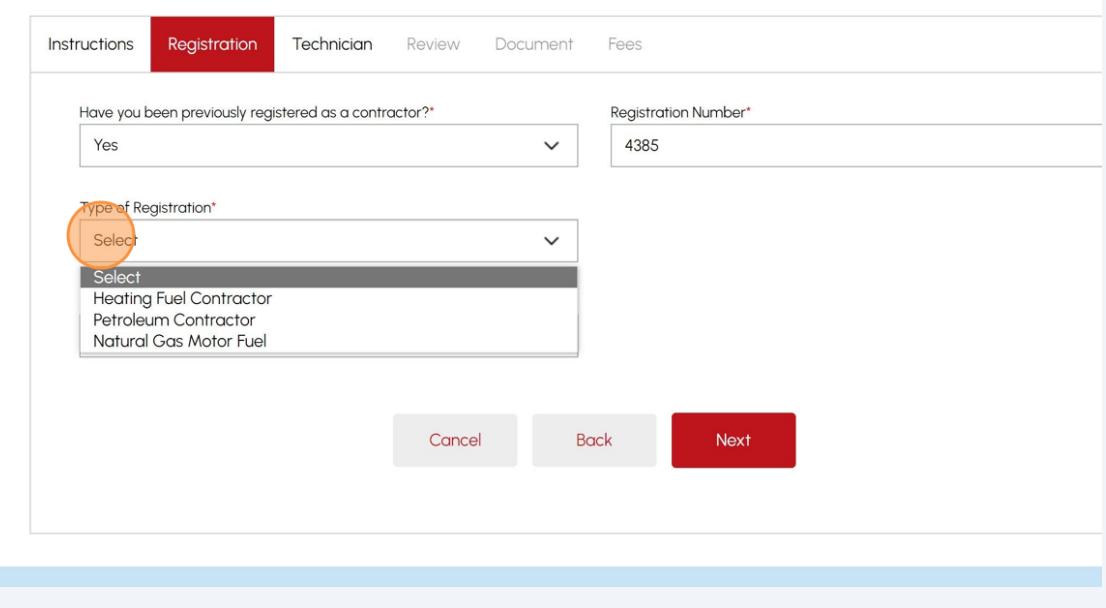

**8** If you select **"Heating Fuel Contractor",** select one of the following "Heating Fuel Type":

- Fuel Oil
- Natural Gas
- Propane Vapour
- Liquid Propane

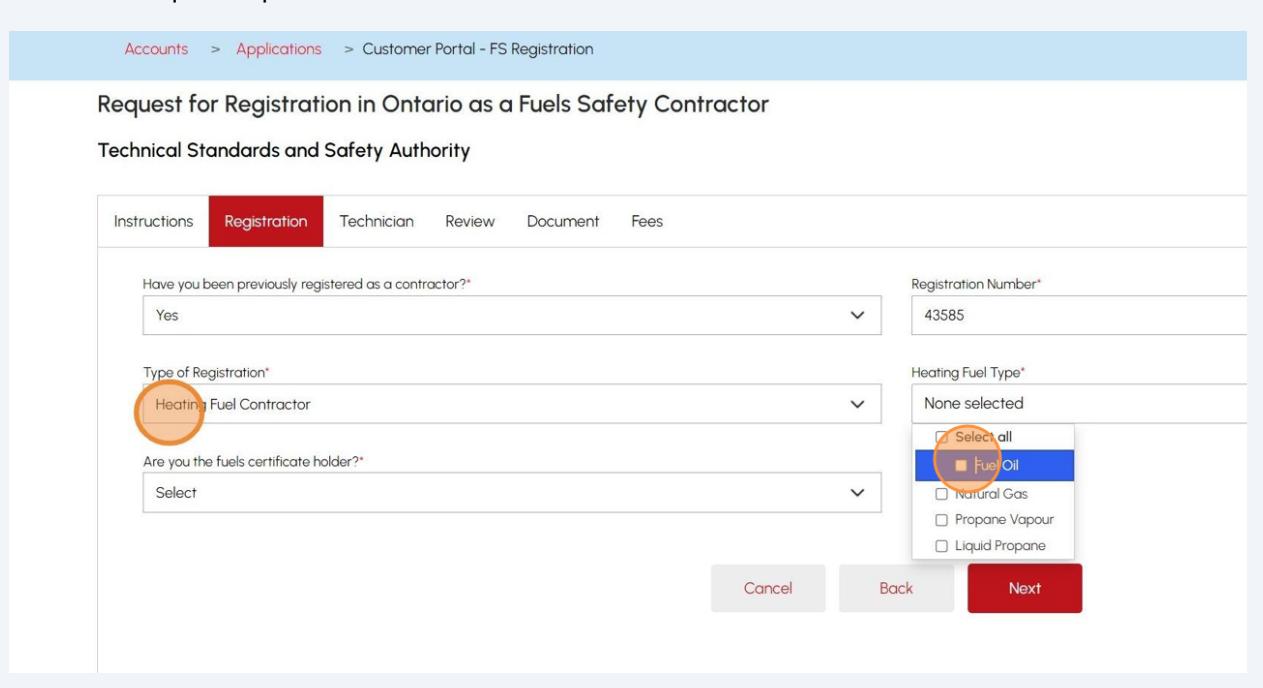

Answer, **"Are you the fuels certificate holder? "** Select "**Yes**" or "**No**".

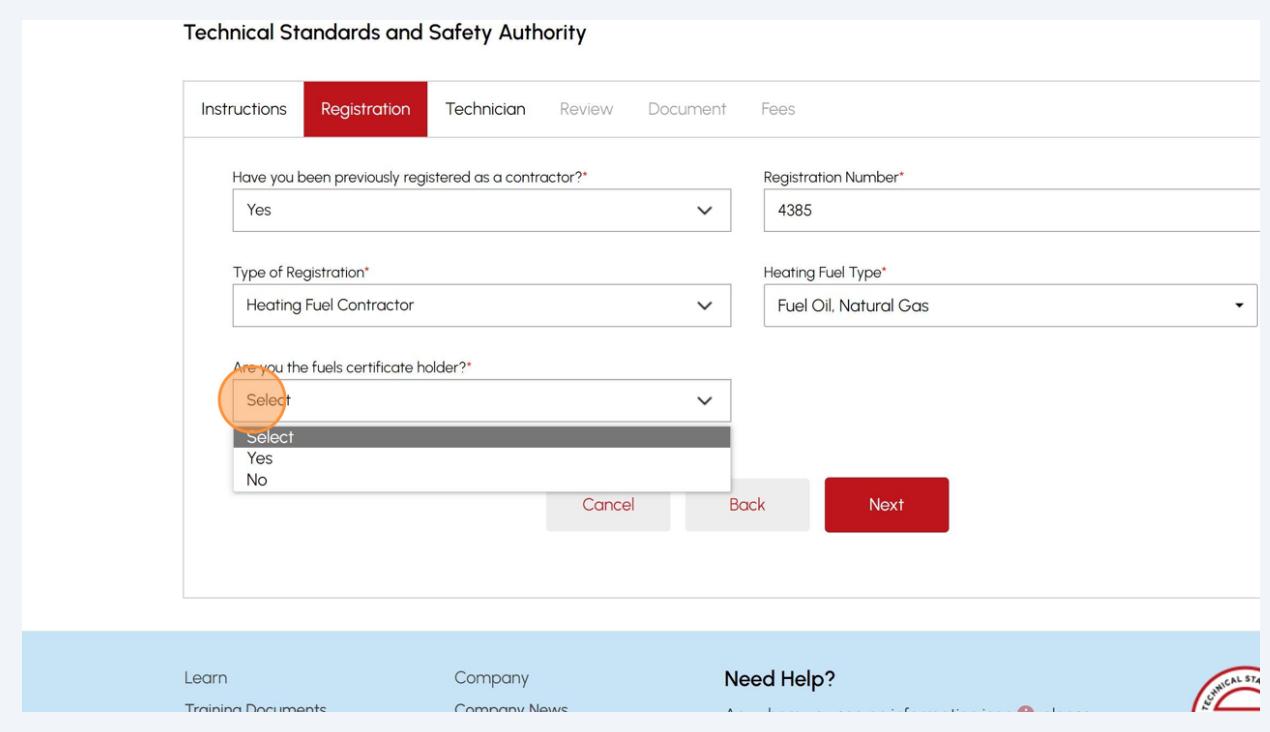

## If you are the **Fuels Certificate Holder,** enter your "**Certification Number**".

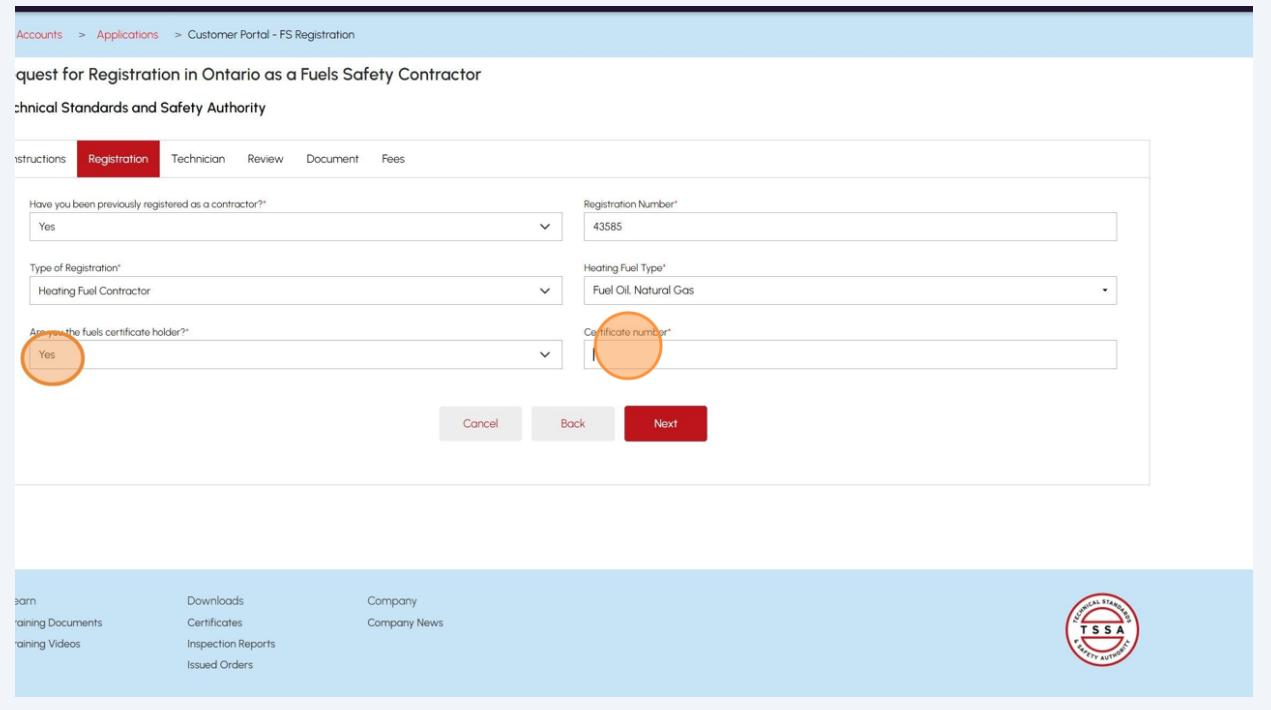

## Click the **"Next"** button to begin entering the technician information.

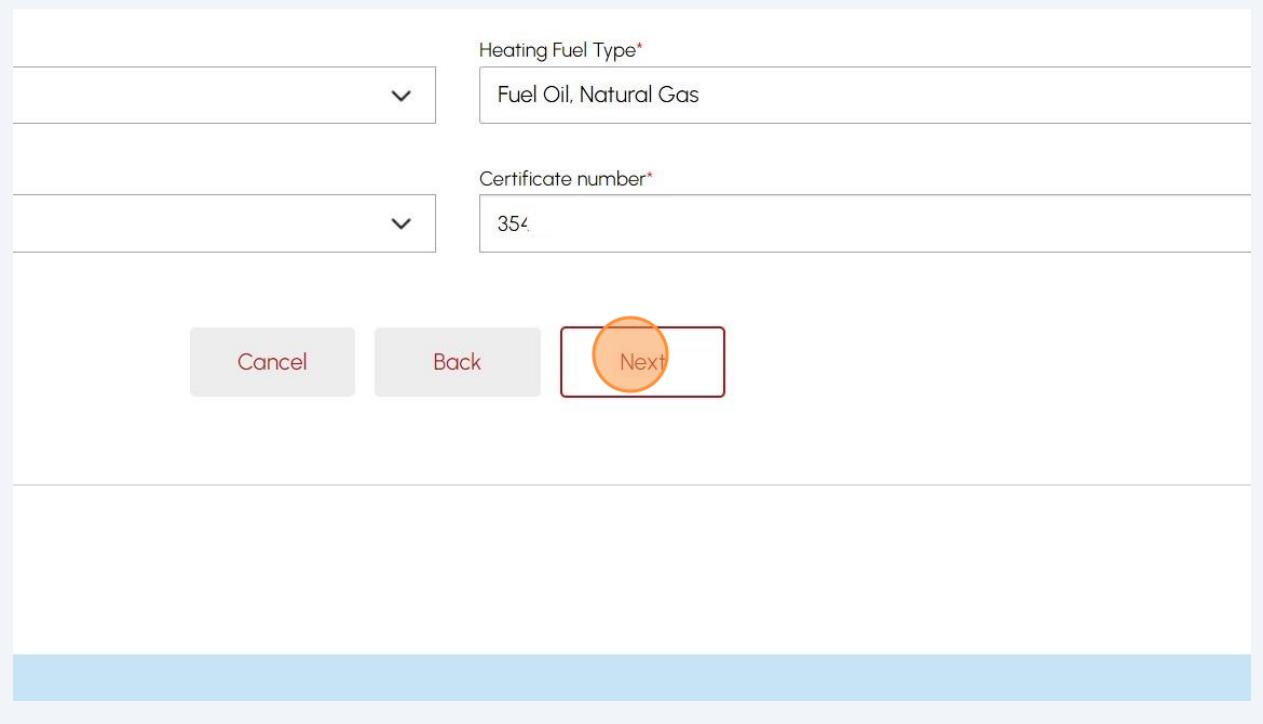

#### **12** Answer, **"What is the Total Technician Headcount?"**. Enter the number of technicians.

When you enter the number of total technicians, press "tab" on your keyboard to display the number of rows you will need to enter for each technician. For example, if you enter 5, five rows will appear after you press the tab on your keyboard.

**Important:** The number you enter, the system will display the equivalent number of Certificate Holder/Subcontractor fields.

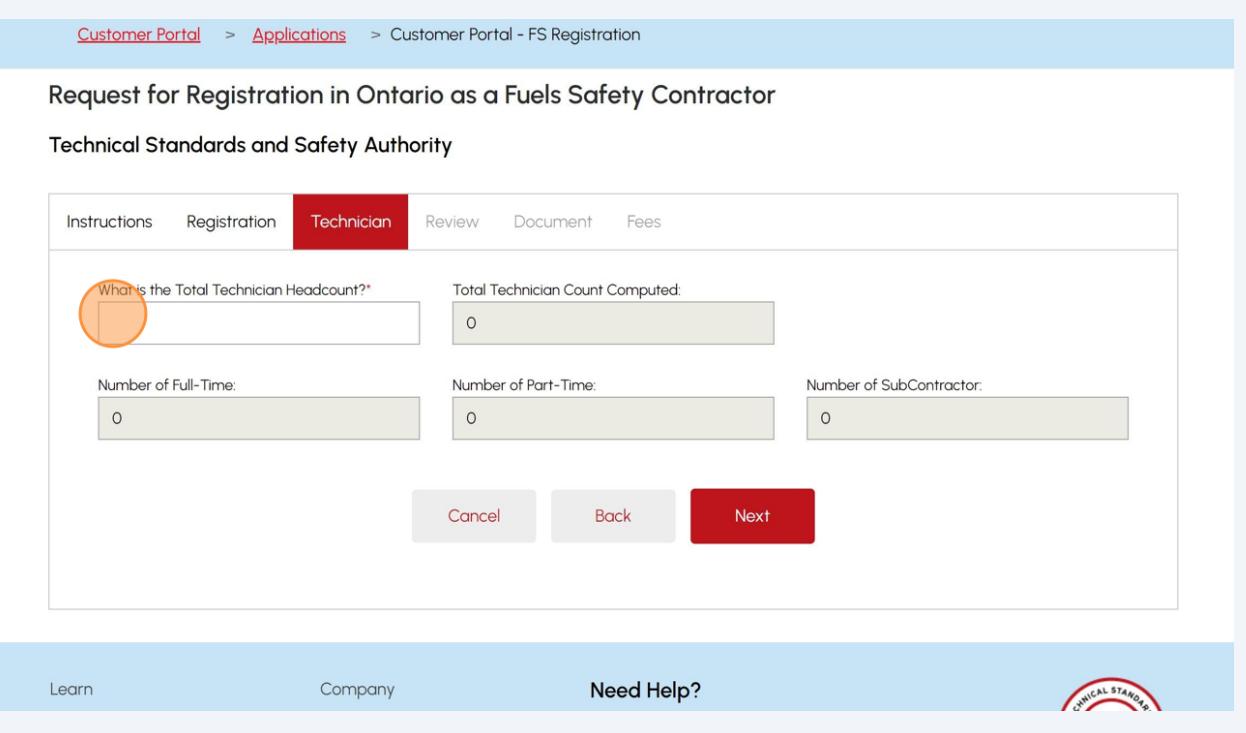

#### **13** Enter the full name for each row of all the "**Certificate Holders/Subcontractors**".

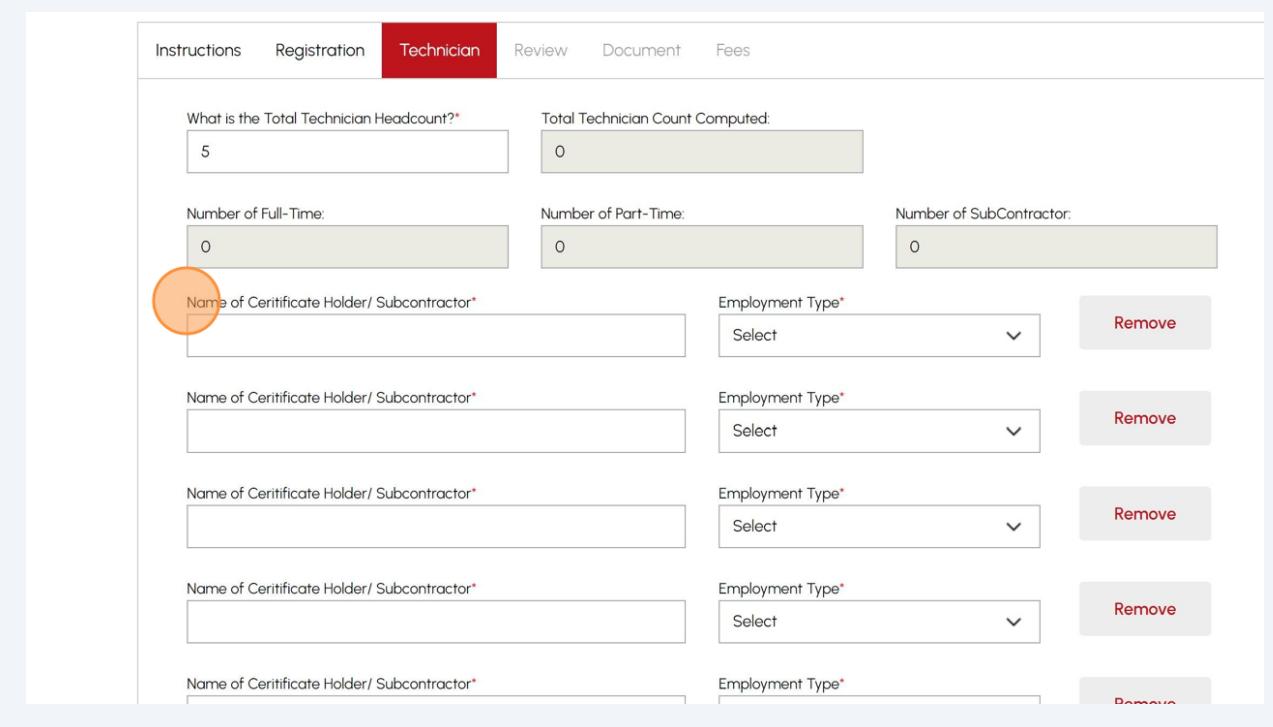

**14** From the "**Employment Type**" field for each of the "**Certificate Holder/Subcontractor**" select one of the following options:

- Full-Time
- Part-Time
- Sub-contractor

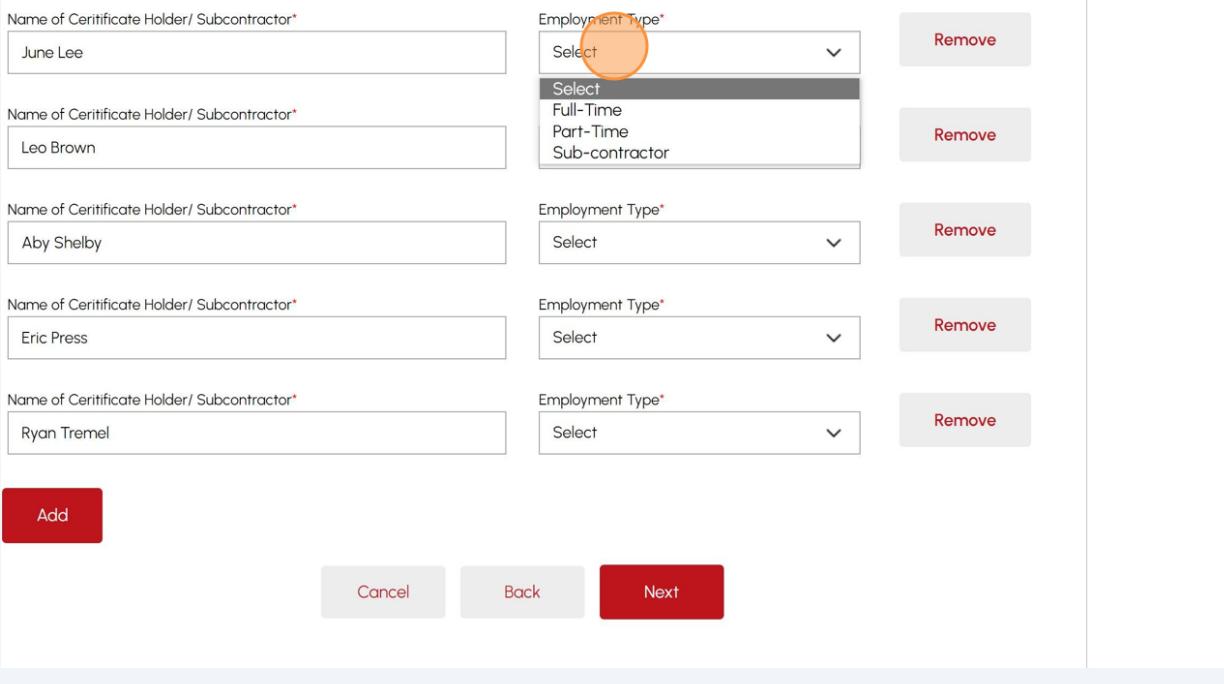

### **15** Click the **"Next"** button to review what you entered.

**Important:** If you forgot to enter the data or entered incorrect data, then the system will notify you of the error.

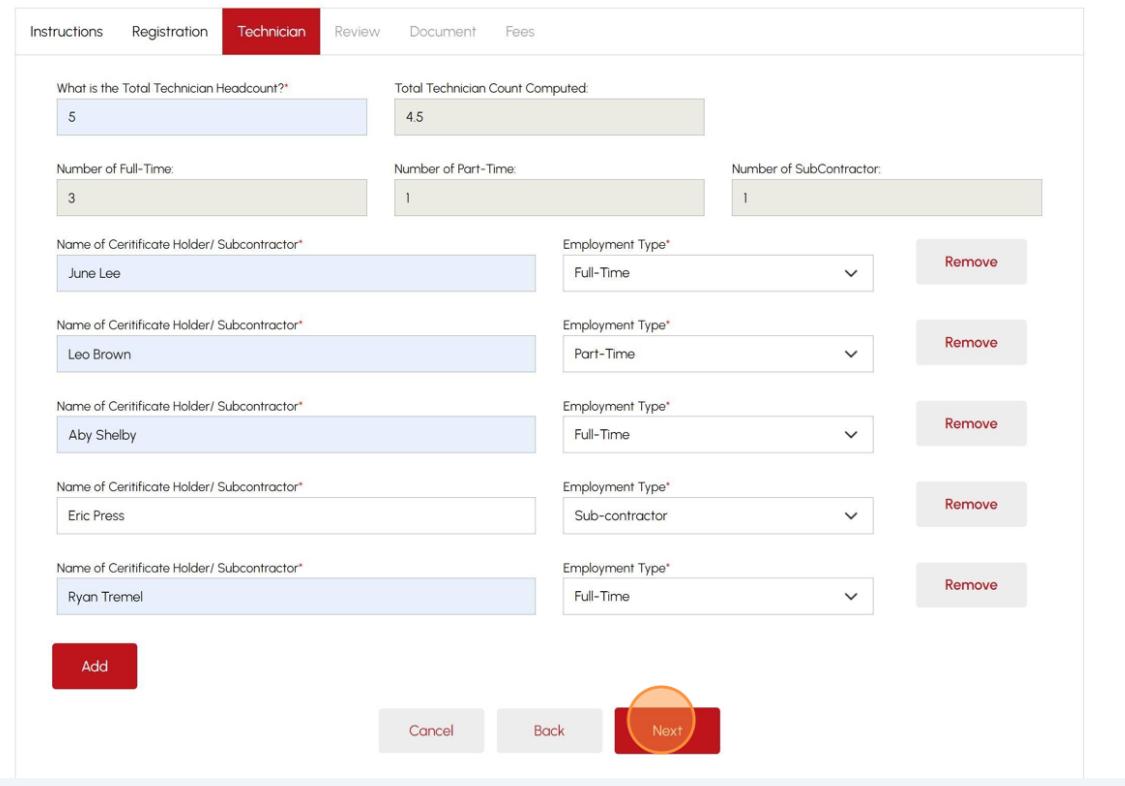

#### **16** Review the entered information:

- Registration
- Technician

#### Click the **"Print Form"** to print a copy for your records.

Request for Registration in Ontario as a Fuels Safety Contractor

**Technical Standards and Safety Authority** 

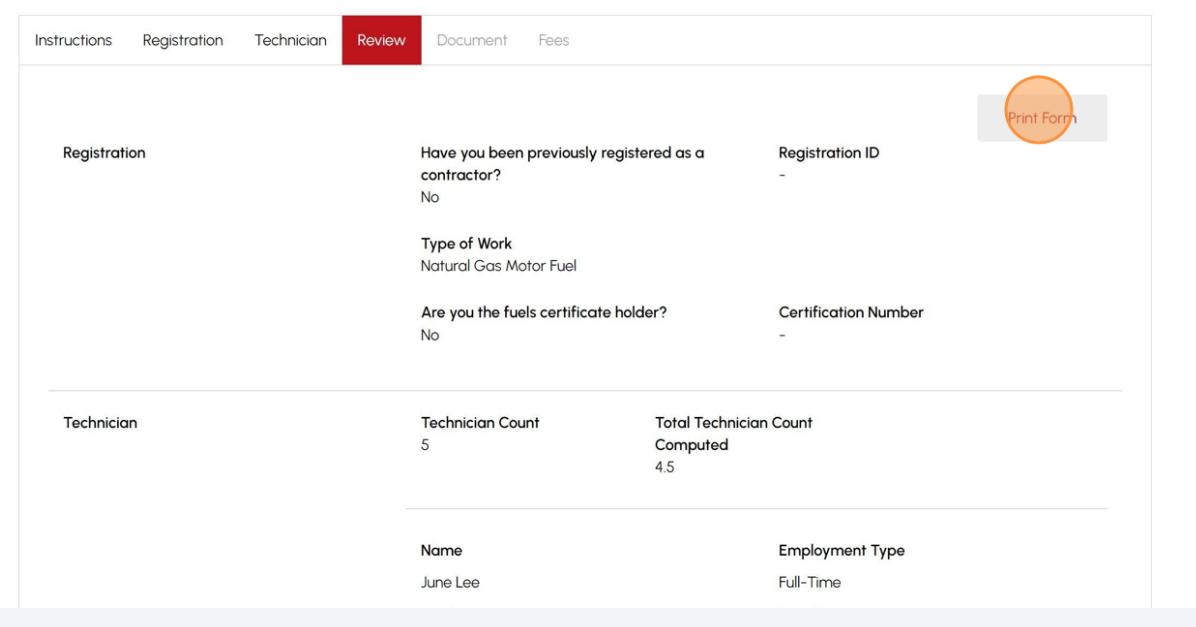

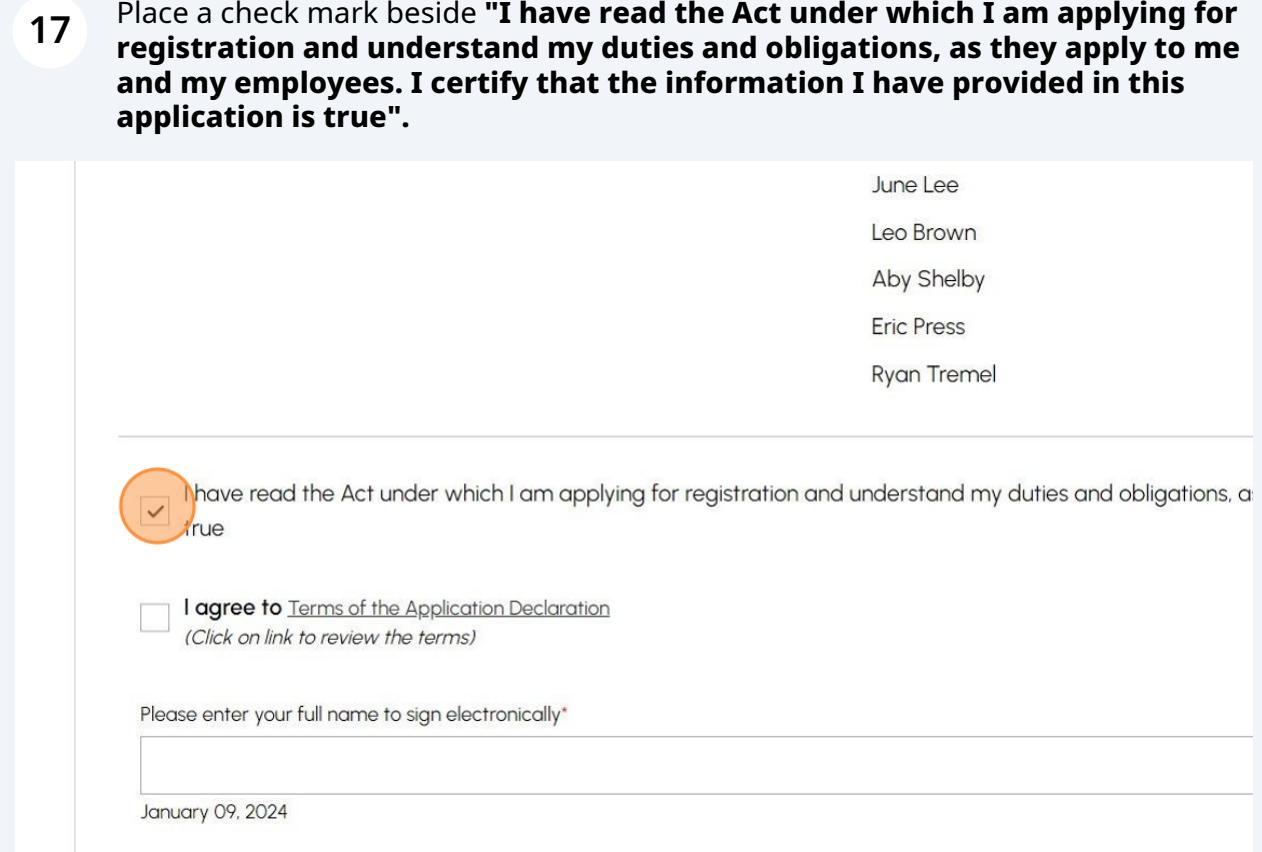

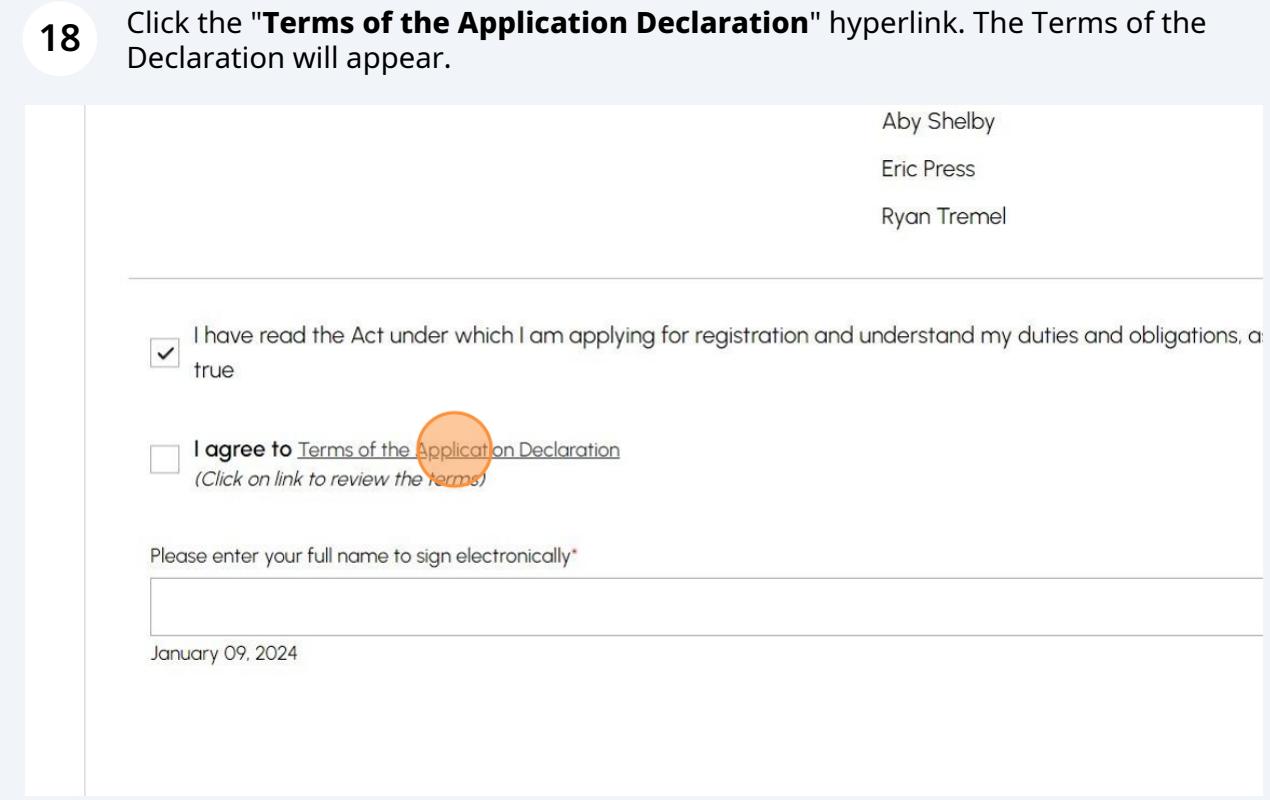

### Review the terms of the application and click the **"Accept"** button.

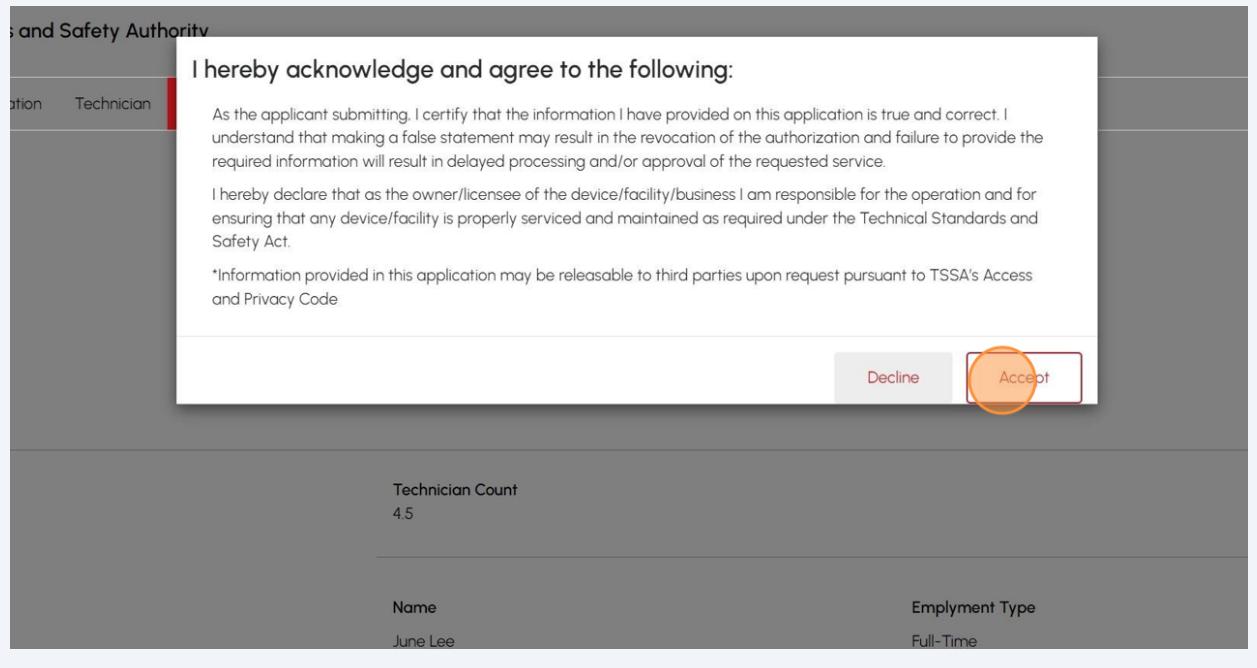

# A check mark will appear beside **"I agree to Terms of the Application Declaration".**

Enter your full name to sign the form electronically.

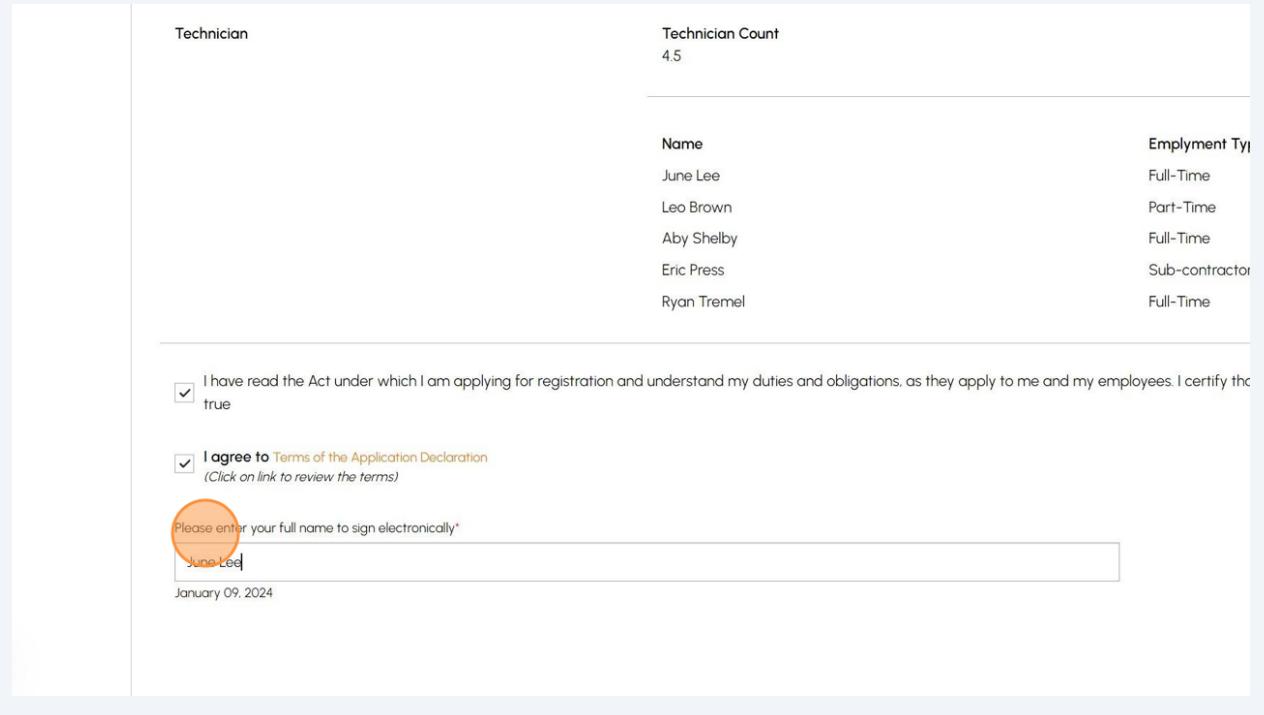

# Click the **"Next"** button to move to begin submitting any documents to your application.

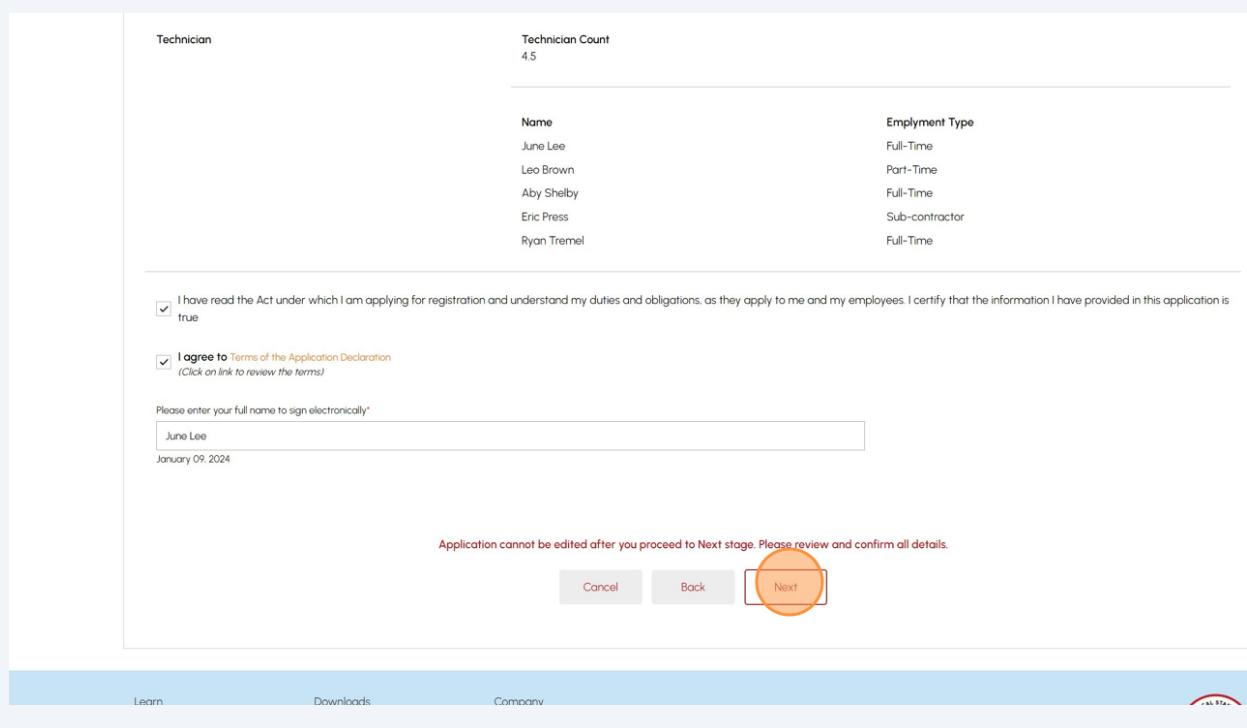

**22 Important.** No mandatory documents are required for this process, but this field will always be present. To skip, click the "**Next**" button to begin making payment.

However, if you want to upload a document, click the **"Browse"** button to upload the **required/ mandatory documents** to the application. The following document file formats are accepted: JPEG, PNG, ZIP, and PDF Otherwise, an error notification will appear.Customer Portal > Applications > Customer Portal - FS Registration Request for Registration in Ontario as a Fuels Safety Contractor **Technical Standards and Safety Authority** Instructions Registration Technician Review Document Fees For the Required/Mandatory documents are marked with an asterisk (\*), you may click Replace to modify an uploaded file. Please Upload file with list of Subcontractor name and Employment Type for additional Certificate Holder Please upload a file<br>
File Formats: JPEG. PNG, ZIP, PDF **Additional Documentation** + Add Another Document

16

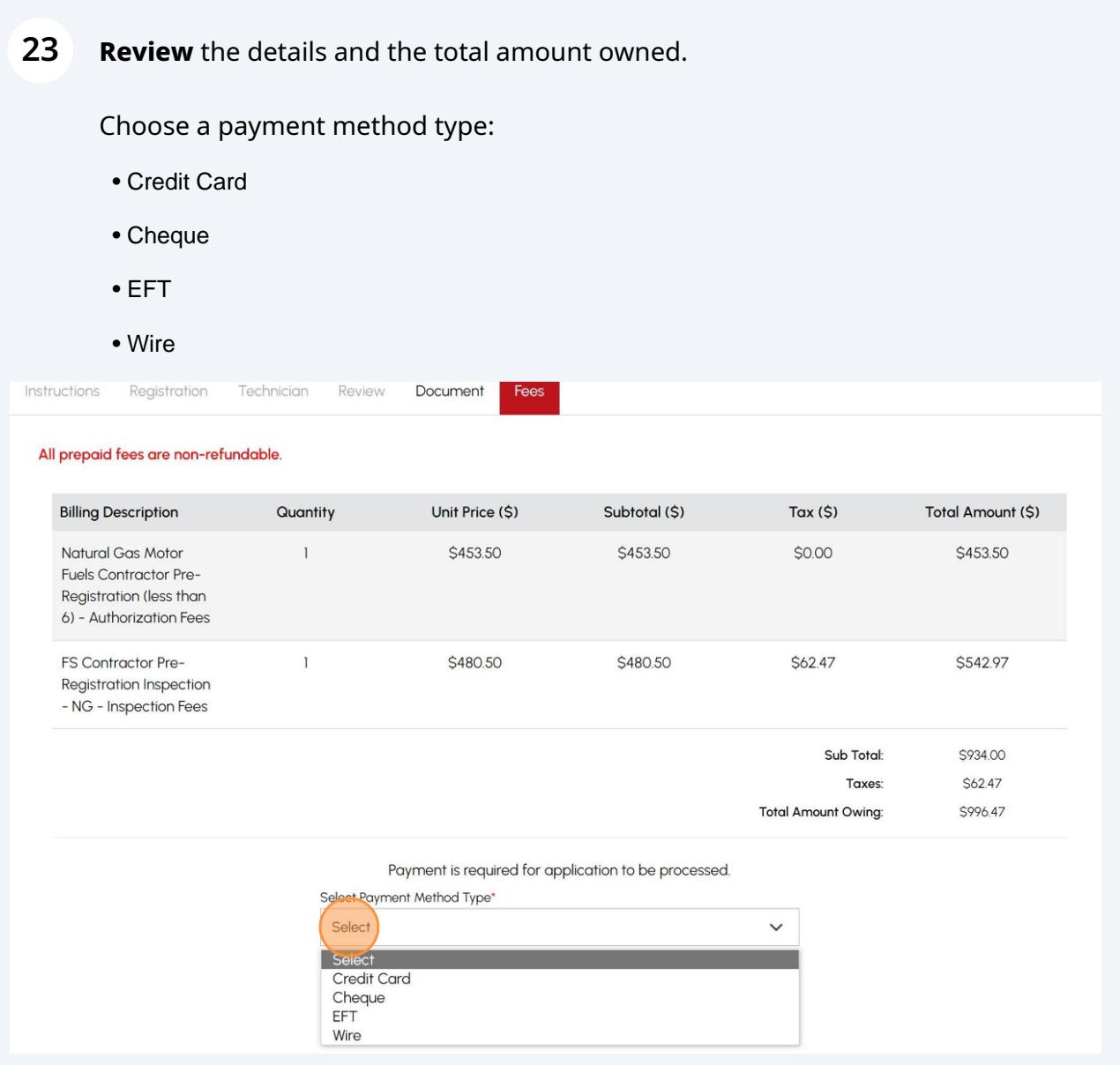

### **Important:** If you select **"Cheque"**, click the **"Payment Details"** hyperlink.

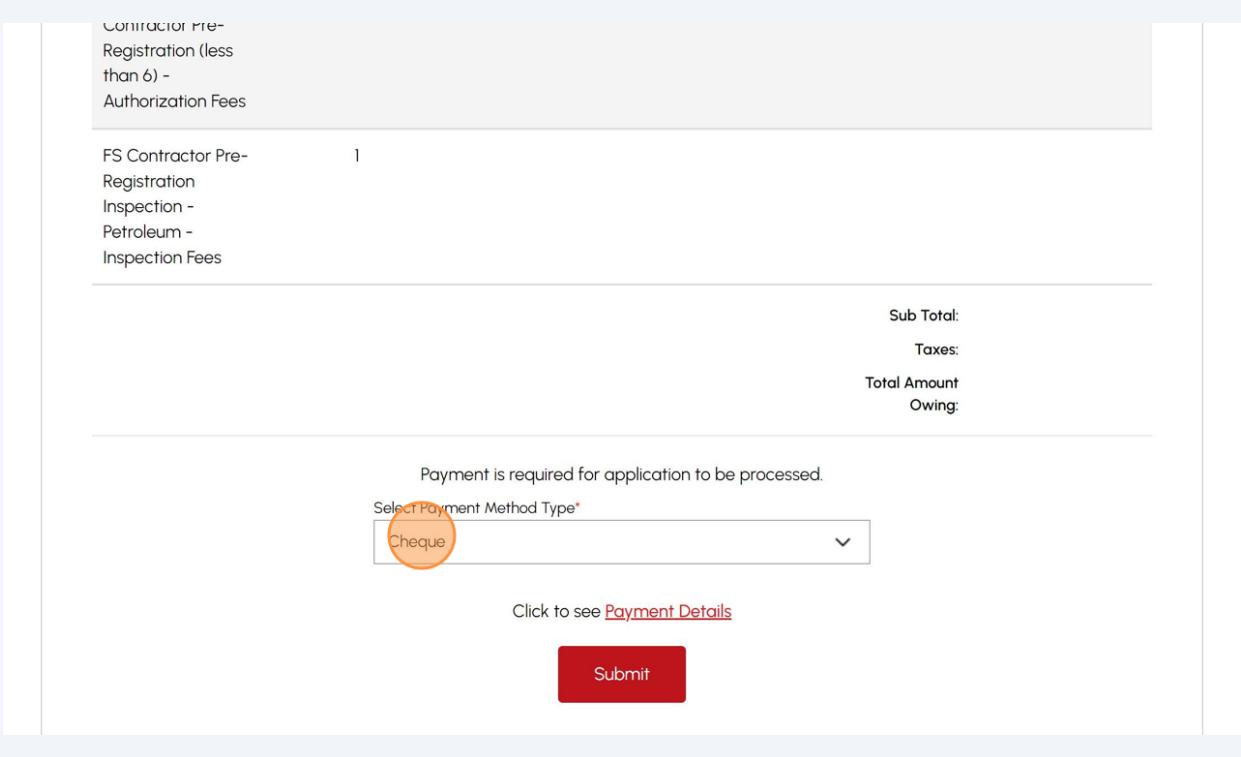

#### Gather the information the "**Payment Details"** on how to make a cheque payment.

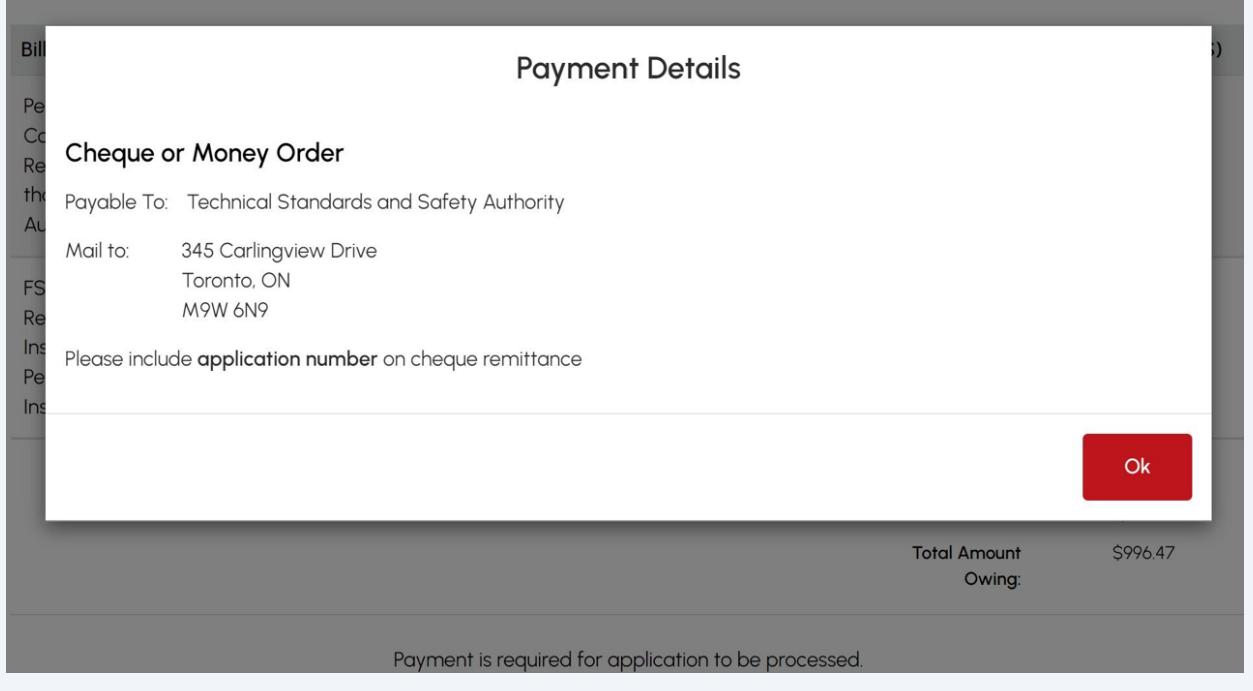

## **Important:** If you select **"EFT"**, click the **"Payment Details"** hyperlink.

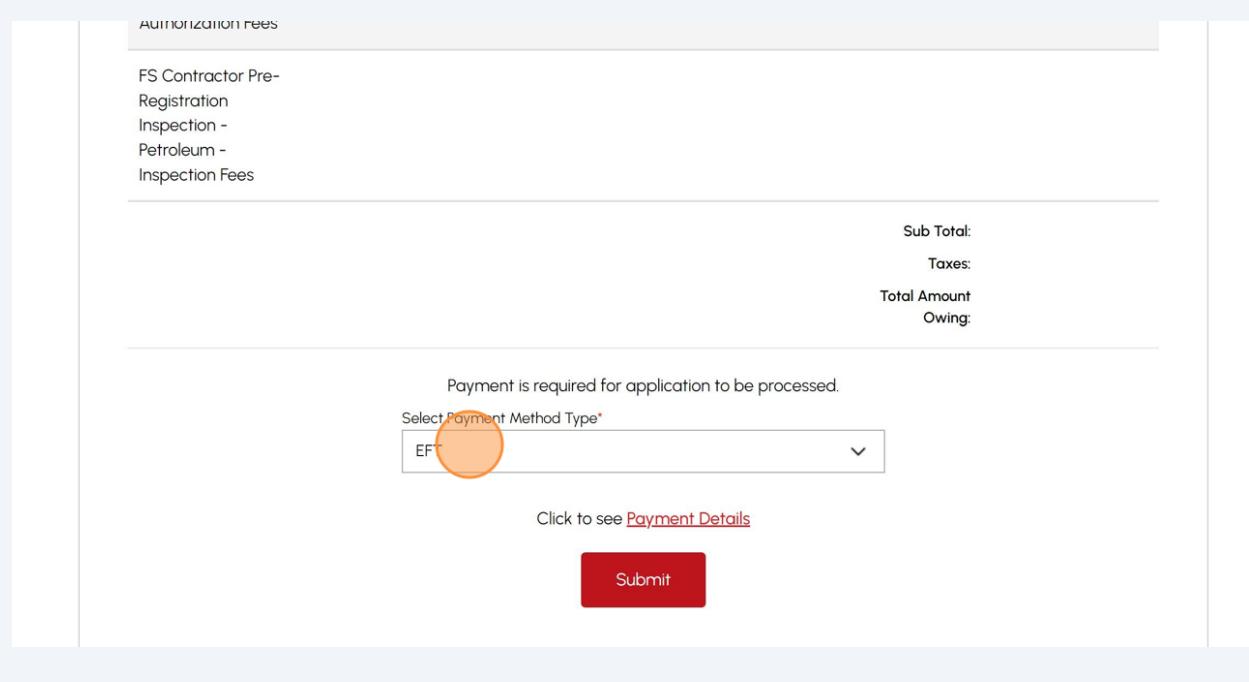

## Gather the information the "**Payment Details"** on how to make payment for ETF.

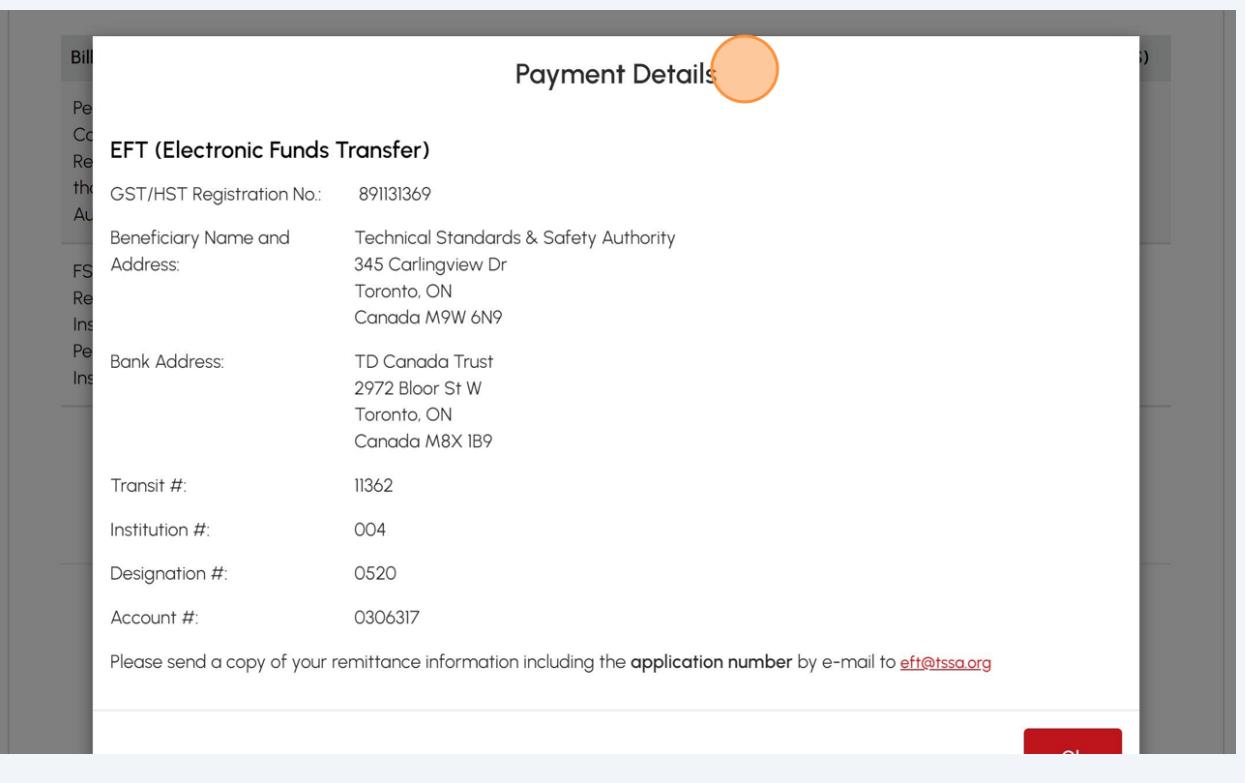

## **Important:** If you select **"Wire"**, click the **"Payment Details"** hyperlink.

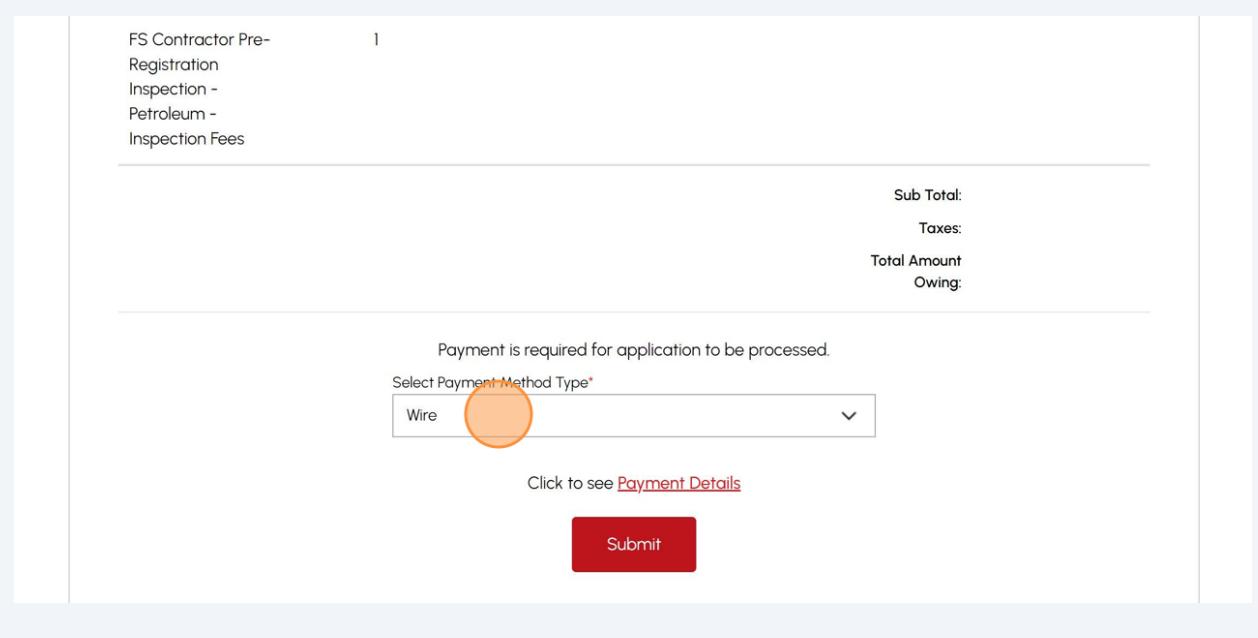

#### Gather the information the "**Payment Details"** on how to make a cheque payment.

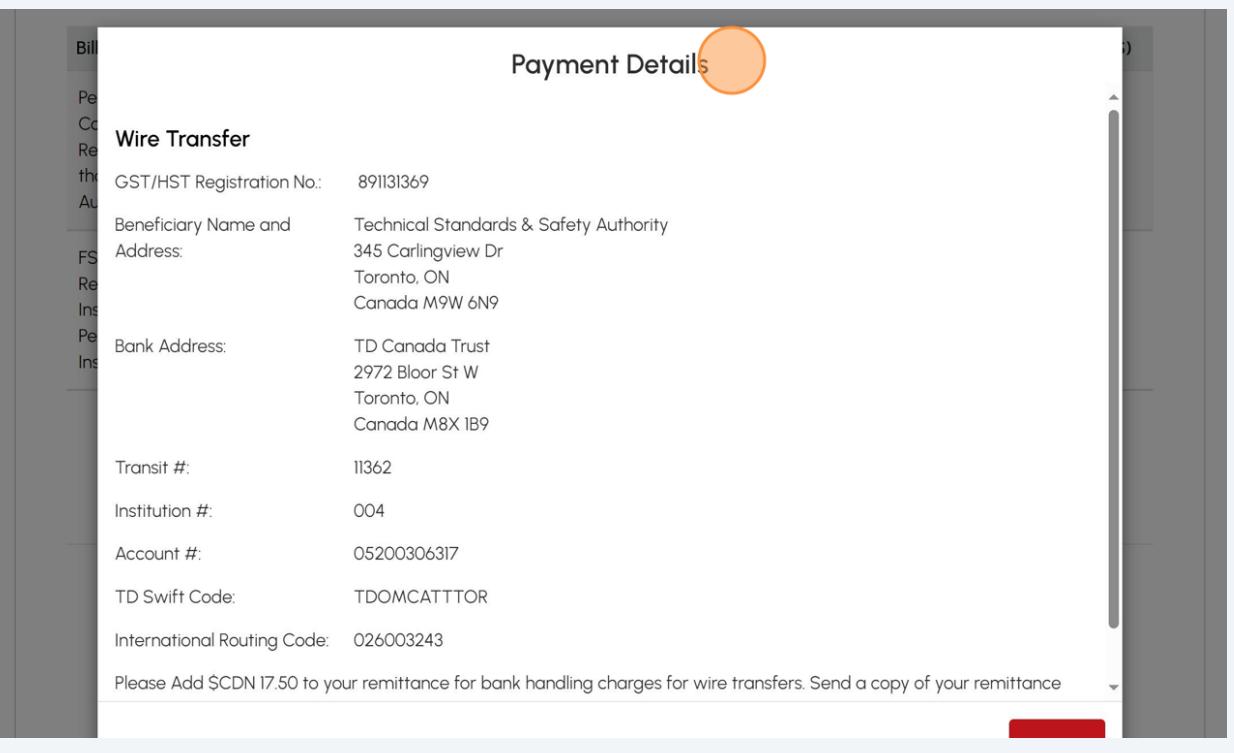

## If you select **"Credit Card"**, click **"Pay by Credit Card"**.

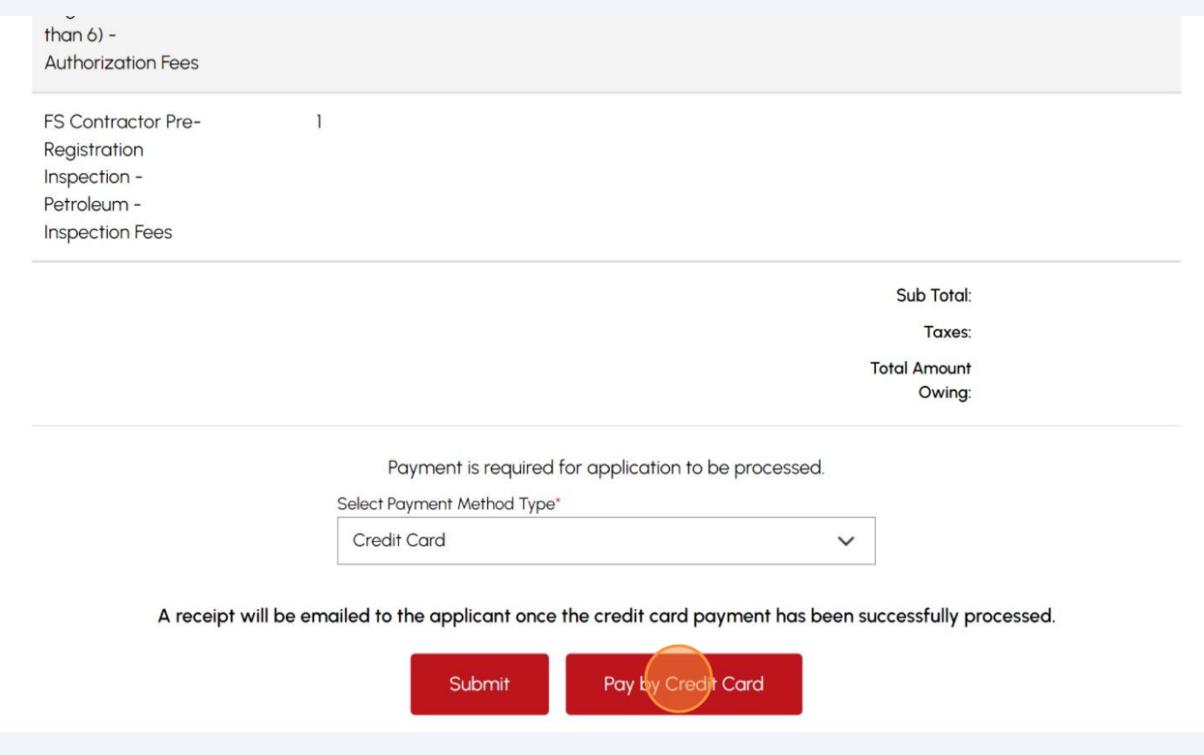

# Select the **"Click to proceed to Secure Page"** button to enter your credit card details.

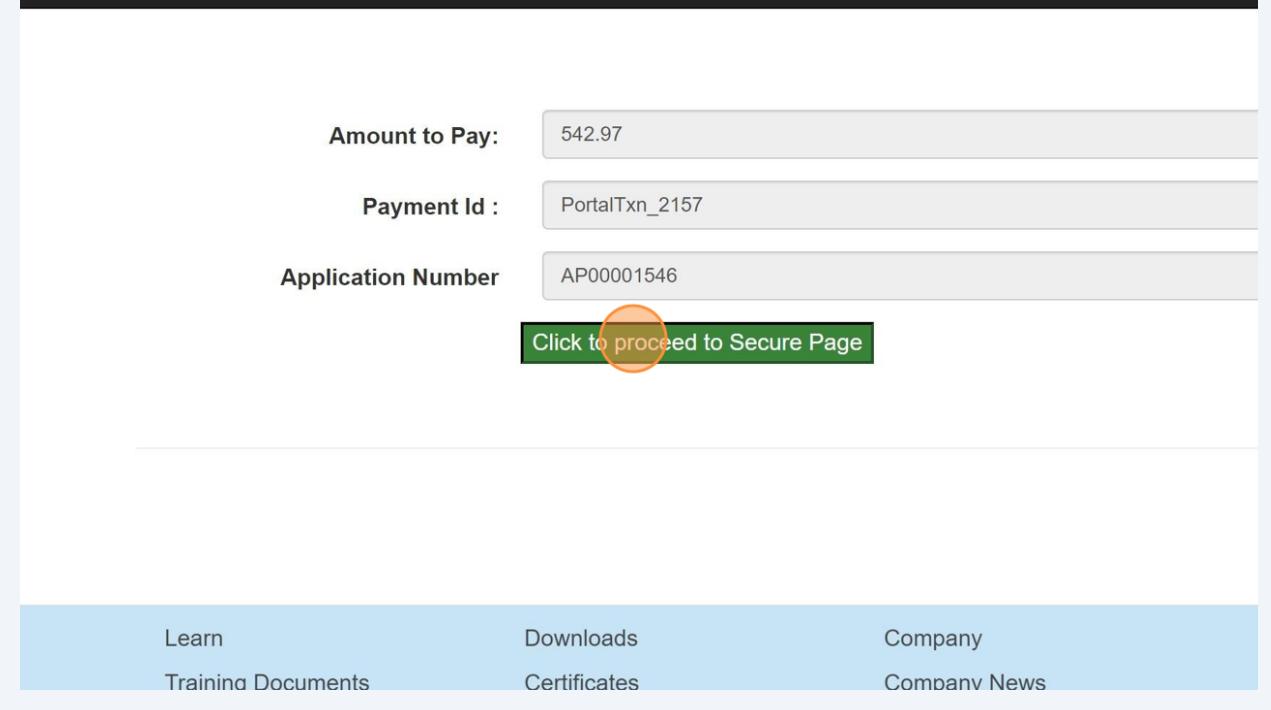

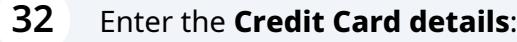

- Cardholder Name
- Card Number
- MM/YY (Month and Year)
- CVV (3-digit number on card)

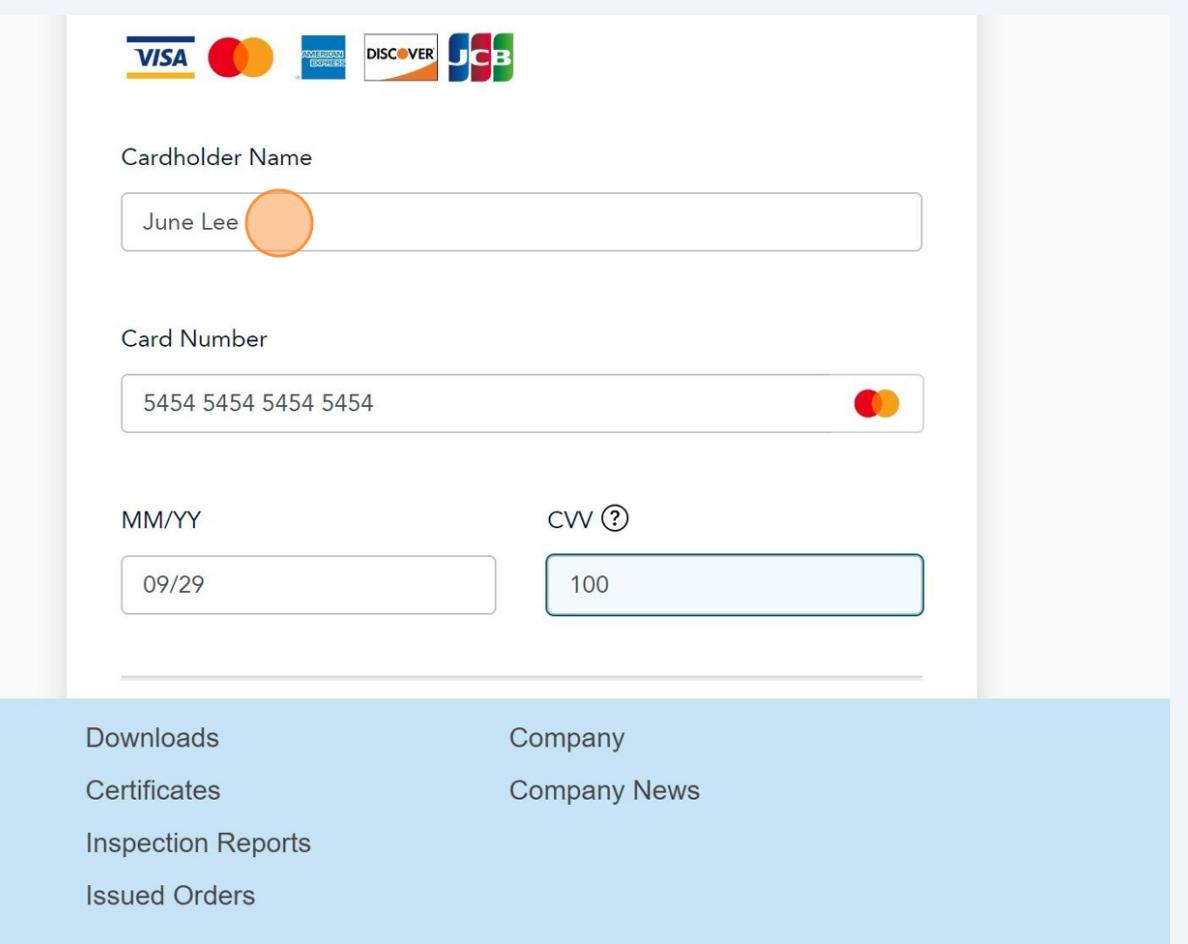

## **33** Click **"Checkout"** to process the payment.

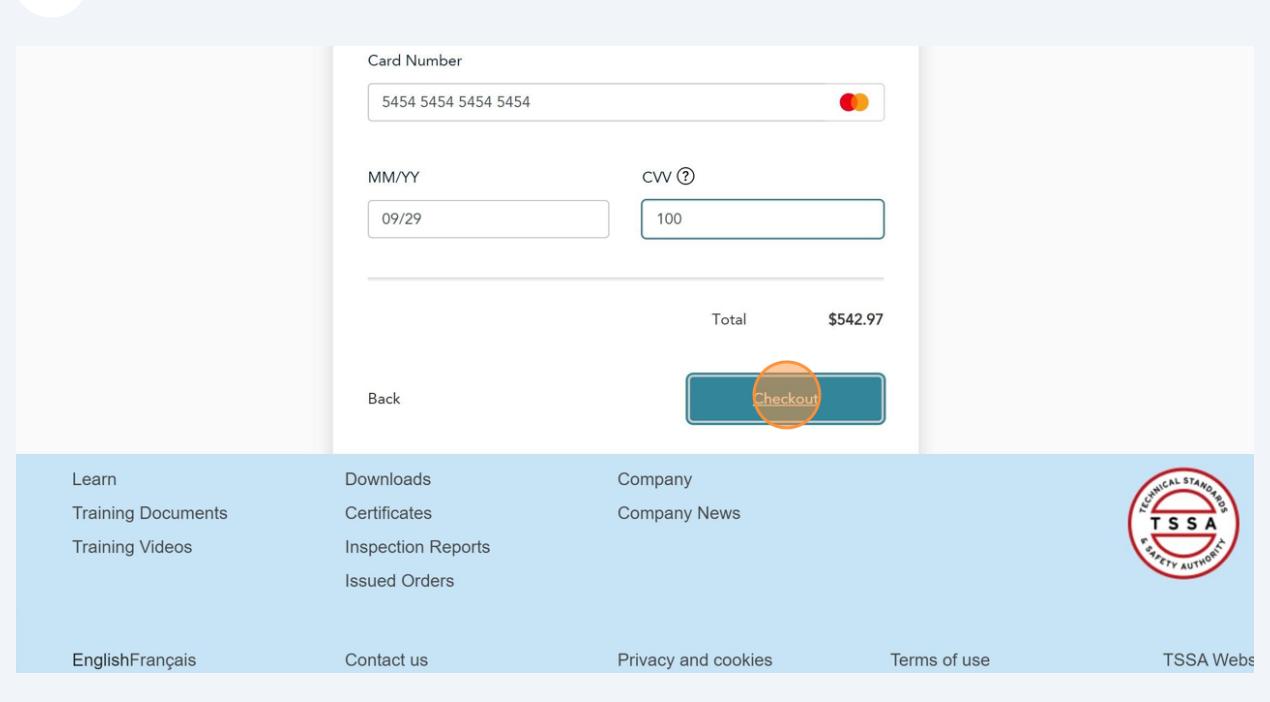

# **34** The **Transaction receipt** will appear. **"Print"** a copy of the **Transaction Receipt** for your records.

You will receive an email confirmation and an official receipt once the payment has been completed.

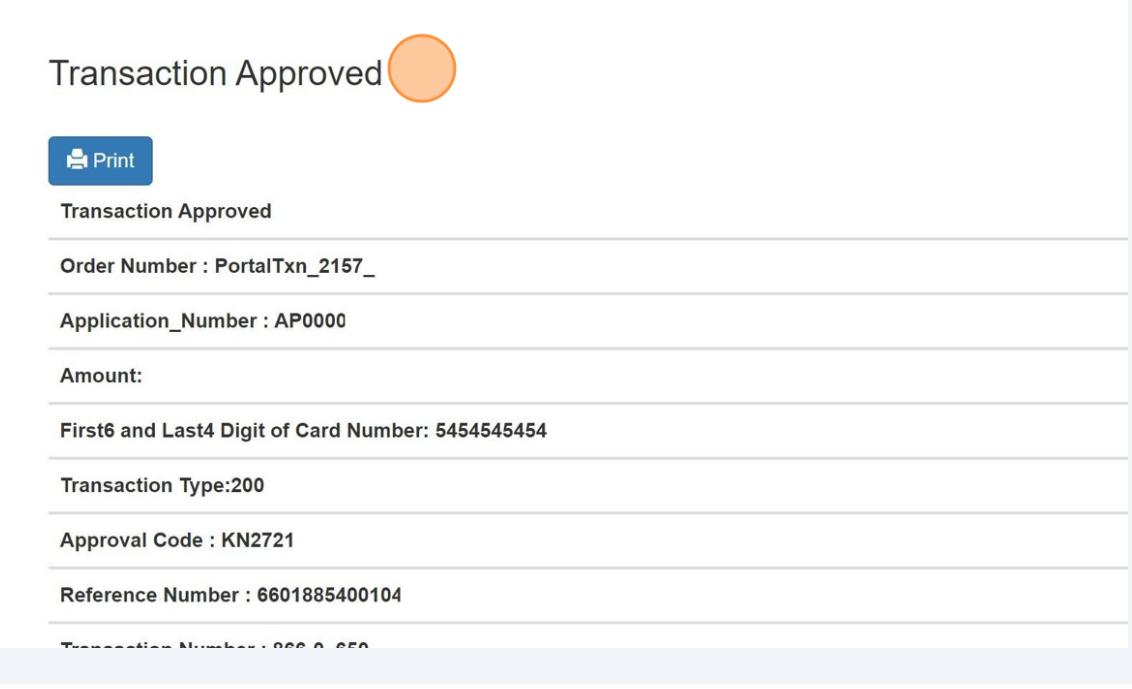

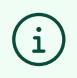

Congratulations! You have successfully reviewed the steps to submit an application for "Fuels Safety Registration in Ontario as a Contractor".

**35** Contact Customer Service at *1-877-682-TSSA (8772*) or send an email to **[customerservices@tssa.org](mailto:customerservices@tssa.org)** in case of any questions.